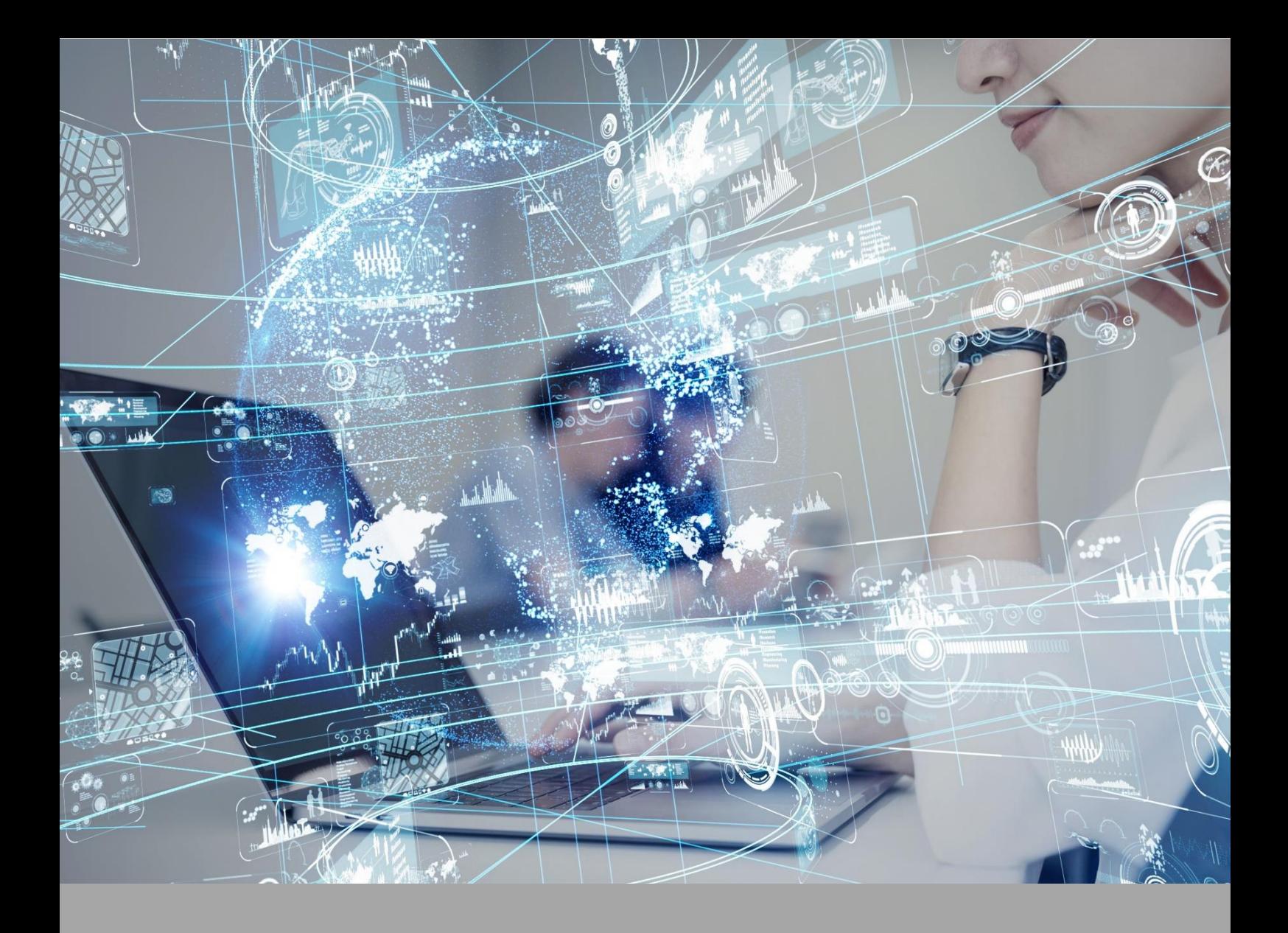

# **ATIVIDADE PRÁTICA**

**GEOMETRIA ESPACIAL**

# **OBJETIVOS**

Essa atividade visa a construção de um objeto de aprendizagem que permita comparar os volumes de prismas e pirâmides, bem como reflexões sobre as potencialidades desse objeto para o ensino e aprendizagem de Matemática na Educação Básica

## **RECURSOS**

*Software* GeoGebra. **Site Oficial do GeoGebra: [<https://www.geogebra.org/>](https://www.geogebra.org/)** (acesso 15 dez. 2022)

#### **Para acesso ao software instalado em computador ou notebook:**

Os requisitos mínimos do computador ou notebook são:

- Processador Intel® Core i3, com suporte a 64 bits
- Sistema Operacional Windows 7 ou superior
- Memória RAM: 8 GB
- Espaço em disco rígido: 200 MB disponíveis para a instalação.

#### **Para acesso à versão online:**

É necessário conexão com a Internet.

#### **Para acesso ao aplicativo para celulares e tablets:**

Após instalado o aplicativo, o acesso ao GeoGebra não exige conexão com a Internet.

# **PROCEDIMENTOS PRÁTICOS**

#### **Atividade proposta**

GeoGebra é um *software* de matemática que permite o trabalho com temas relacionados ao cálculo, álgebra e geometria. Ele foi desenvolvido pelo professor Markus Hohenwarter, da Universidade de Salzburgo, na Áustria.

Por permitir o trabalho com construções geométricas e a manipulação das figuras em tempo real, ele é considerado um *software* de geometria dinâmica, o qual favorece o ensino e a aprendizagem de conceitos matemáticos.

Esse *software* pode ser acessado de três formas: por meio da versão online, do aplicativo para celulares ou do *software* instalado em computadores ou *notebooks***.**

Considerando esse software propomos a construção de um objeto de aprendizagem relacionado a volume de prismas e pirâmides.

#### **Procedimentos para a realização da atividade**

No estudo dos poliedros, duas categorias de sólidos podem ser destacadas: os prismas e as pirâmides. Apesar das suas especificidades, podemos relacionar as estratégias de cálculo do volume desses sólidos entre si, desde que eles apresentem algumas características em comum.

Nesse sentido, para essa atividade, sua tarefa é a de construir um objeto de aprendizagem que permita efetuar comparações entre os volumes desses sólidos. Mais especificamente, a proposta é utilizar o GeoGebra para construir um prisma reto de base quadrada e uma pirâmide reta de base quadrada, ambos com mesma medida de área da base e mesma medida de altura, acrescentando ferramentas que permitam a manipulação dessas contruções em tempo real e a comparação entre os volumes desses poliedros.

Para iniciar essa atividade, acesse o GeoGebra utilizando uma das versões disponíveis e siga os procedimentos a seguir.

Observação: Nesse roteiro serão apresentadas as imagens considerando a versão *online*, acessada por meio de um computador. No entanto, os procedimentos podem ser seguidos da mesma forma em qualquer uma das três versões do GeoGebra. Além disso, as expressões sublinhadas, presentes nesse roteiro, correspondem aos comandos que podem ser digitados diretamente no campo Entrada, no GeoGebra.

#### **Etapa 1: Construindo as bases dos poliedros**

Inicie com a construção de um controle deslizante, no formato numérico, cuja variação será de 0 a 5. Para isso, por meio do campo **Entrada**, digite o comando ControleDeslizante(0,5). Esse controle será representado pela letra "a".

Em seguida, utilizando o mesmo procedimento, construa um segundo controle deslizante, também no formato numérico, com variação de 0 a 6. Para isso, no campo **Entrada**, use o comando ControleDeslizante(0,6). Esse controle será representado pela letra "b".

Configure os controles deslizantes "a" e "b" para que assumam o valor 2.

Na sequência, construa dois quadrados cujo lado tenha a medida "a", baseada no controle deslizante já construído. Para isso, no campo **Entrada**, construa três pontos, de acordo com as seguintes expressões:

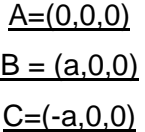

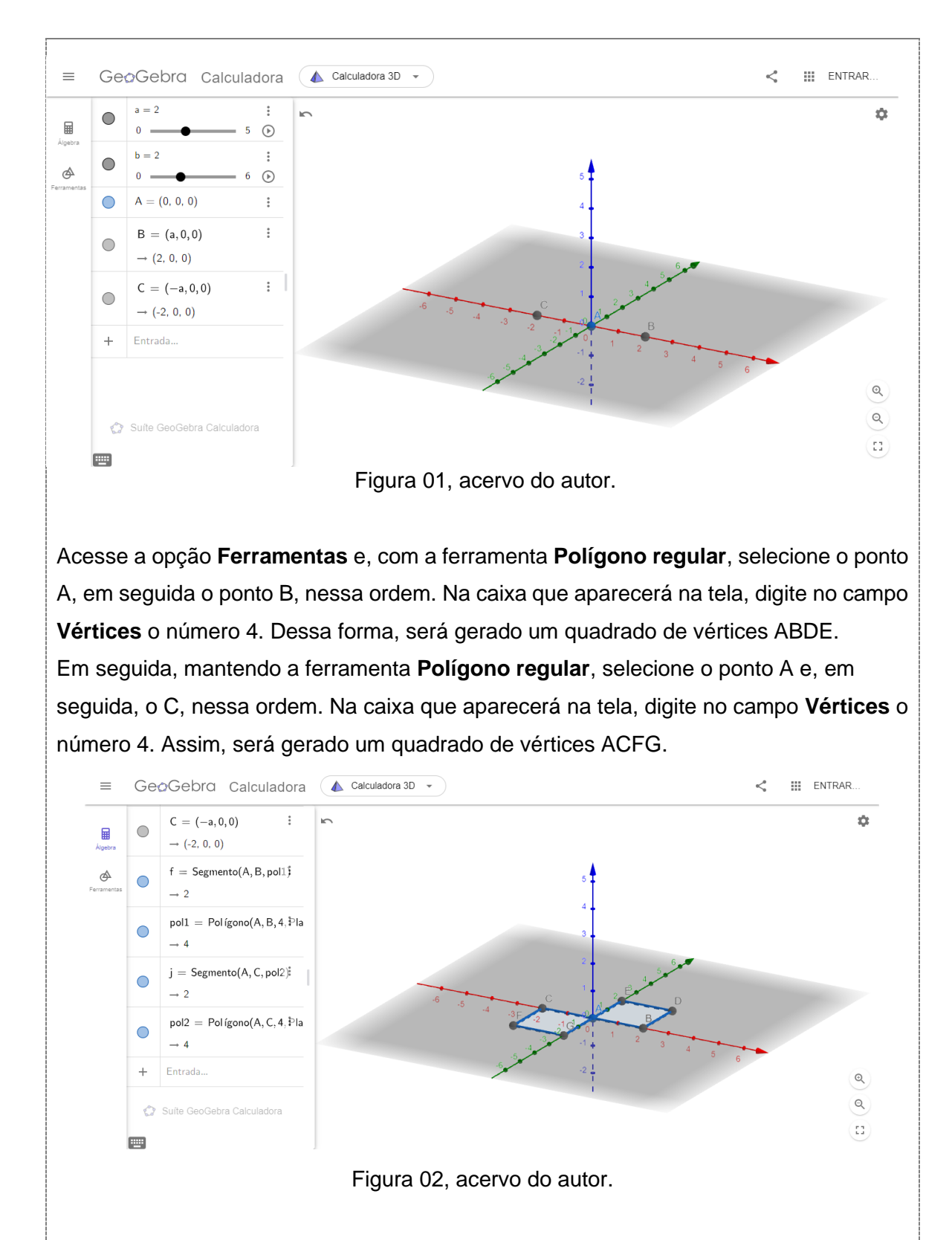

#### **Etapa 2: Construindo um prisma e uma pirâmide**

Utilizando a ferramenta **Extrusão para prisma**, selecione o quadrado ABDE (ou pol1) e, na caixa de texto que aparecerá na tela, no campo **Altura**, digite a letra "b", que corresponde ao segundo controle deslizante criado na etapa anterior.

Selecionando agora a ferramenta **Fazer extrusão para pirâmide**, selecione o quadrado ACFG (ou pol2) e, na caixa de texto apresentada, no campo **Altura**, digite a letra "b", a mesma utilizada na construção do prisma.

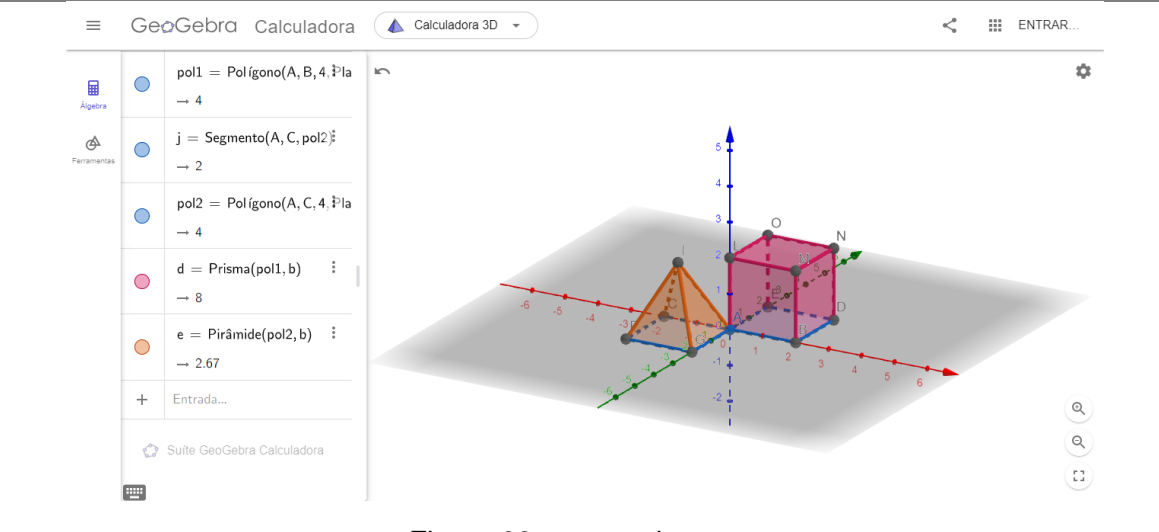

Figura 03, acervo do autor.

Utilizando os controles deslizantes criados, modifique os valores de "a" e "b", e note as alterações efetuadas em ambos os sólidos. Após essa análise, retorne os controles para o valor 2.

#### **Etapa 3: Incrementando o objeto de aprendizagem**

Nesta etapa, o objetivo é incrementar esse objeto de tal forma a evidenciar, por meio de animações, as relações entre o volume do cilindro e do cone.

Para isso, construa um terceiro controle deslizante utilizando a seguinte configuração: ControleDeslizante(0,b), o qual será denominado "c". Ajuste esse controle para o valor 1.

Utilizando o campo **Entrada**, construa um plano digitando a expressão z=c.

Na sequência, determine a interseção desse plano com cada aresta lateral da pirâmide utilizando a ferramenta Interseção de **Dois Objetos**. Para isso, selecione a ferramenta e, em seguida, clique no plano e na aresta IA. Repita esse procedimento com as arestas IC, IF e IG, sempre selecionando o plano e a aresta com a ferramenta em questão ativada.

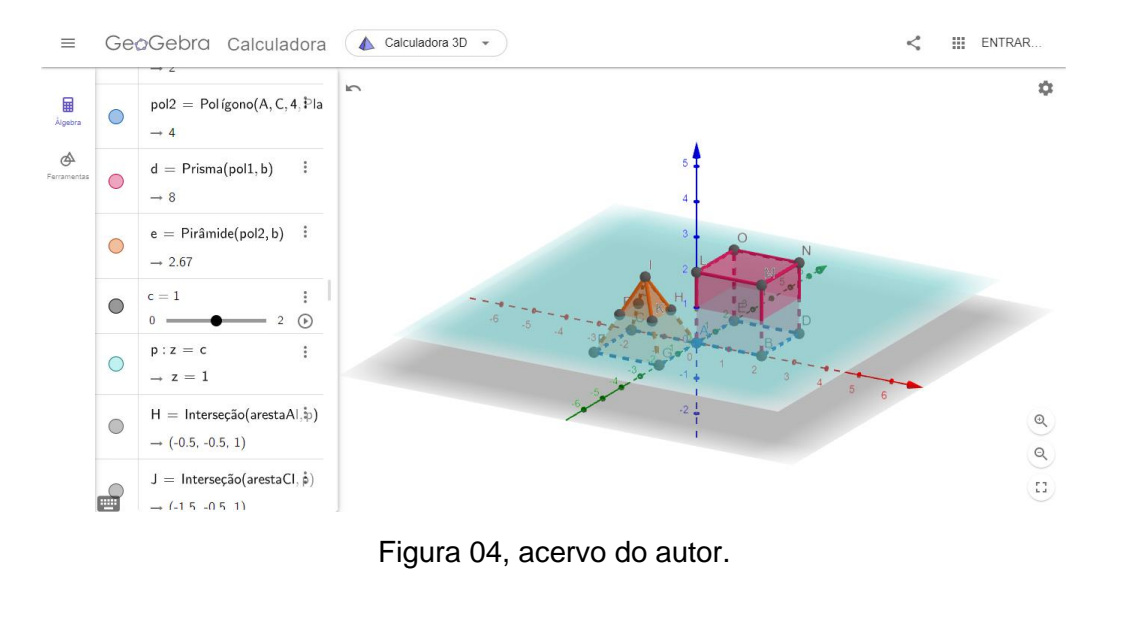

Oculte o plano, denominado "p", mas mantenha visíveis todos os demais elementos. Utilizando a ferramenta **Polígono**, crie os polígonos AHKG, AHJC, CJPF e FPKG. Para a primeira figrua, selecione a ferramenta em questão, em seguida selecione os pontos A, H, K, G e A, nessa ordem. Lembre-se de sempre selecionar, ao final, o primeiro ponto novamente para fechar o polígono. Repita essa construção com os outros três polígonos.

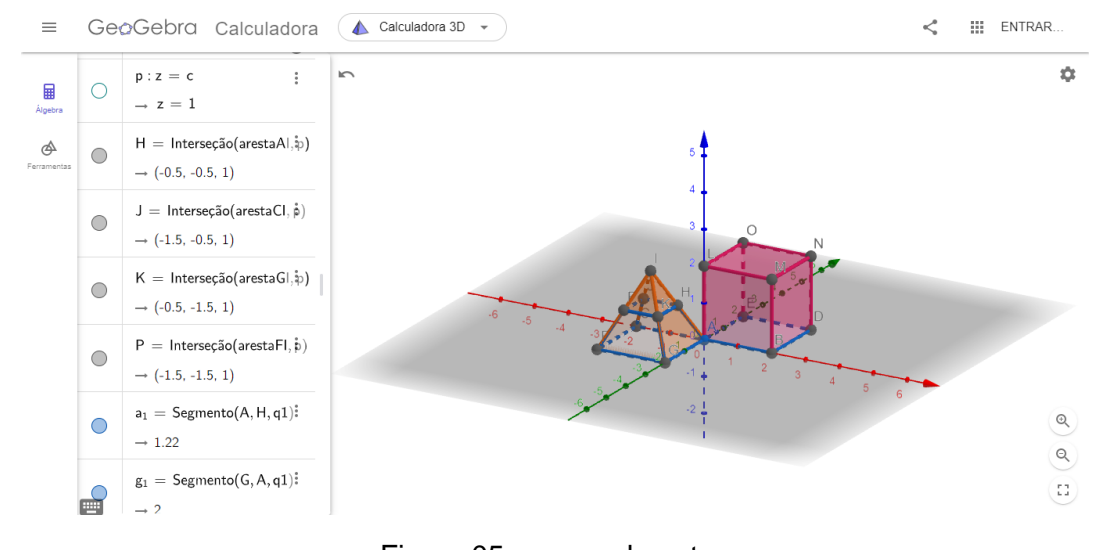

Figura 05, acervo do autor.

Após essa construção, oculte os pontos H, J, K e P.

Selecionando a ferramenta **Mover**, modifique a visão dessa construção de modo que seja possível observar a base do prisma pela parte inferior.

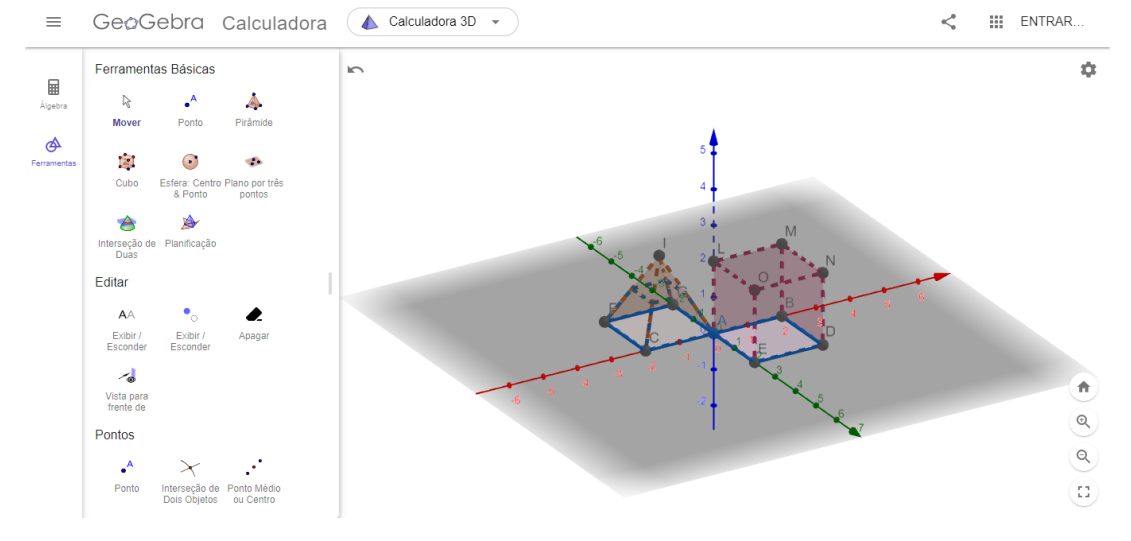

Figura 06, acervo do autor.

Selecione a ferramenta **Extrusão** para prisma, selecione o quadrado ABDE (ou pol1) e, na caixa de texto que aparecerá na tela, no campo **Altura**, digite a expressão "(b-c)/3". Com a ferramenta **Mover**, retorne a construção à visão anterior.

Após essas construções, altere o valor do controle deslizante "b" para 3 e movimente o controle deslizante "c", observando as alterações na construção.

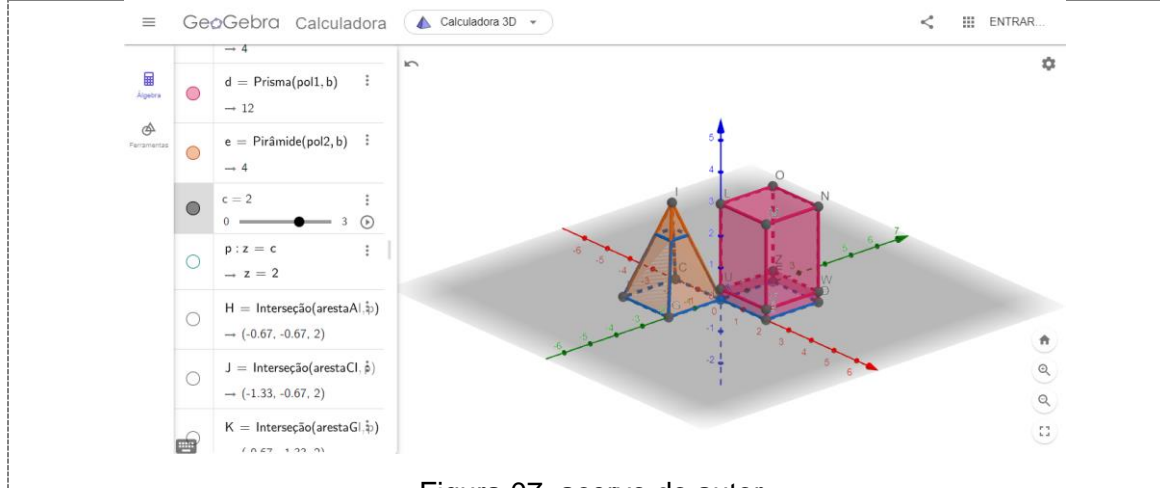

Figura 07, acervo do autor.

Para complementar o objeto, acrescente informações quanto ao volume dos sólidos em questão. Selecione a ferramenta **Volume** e clique no prisma e na pirâmide originais, construídos na etapa 2 do roteiro.

Em seguida, selecione a ferramenta **Texto**, clique na região em branco da janela de visualização. Na janela de **Texto**, abra a caixa **Avançado**. No primeiro campo, digite a informação Volume do cilindro: e, ao lado, insira o volume do cilindro selecionando, no campo inferior, o objeto volumed. Na linha seguinte, digite a informação Volume do cone: e, ao lado, insira o objeto volumee, selecionando-o a partir do quadro inferior. Ao final, selecione o botão OK.

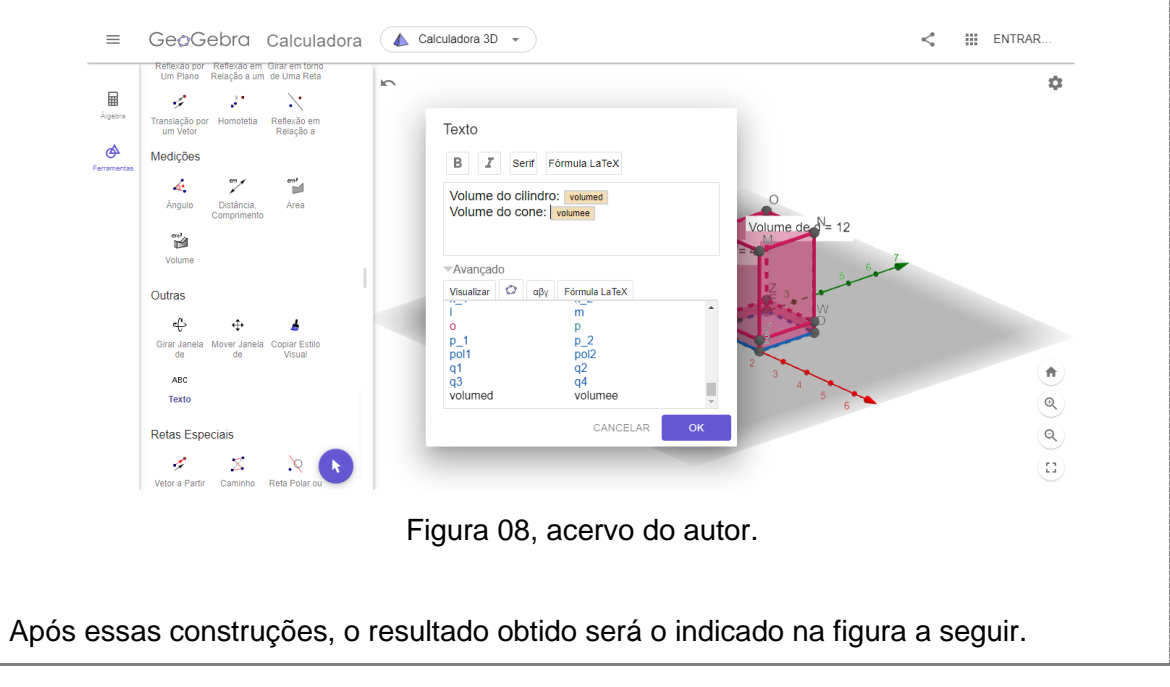

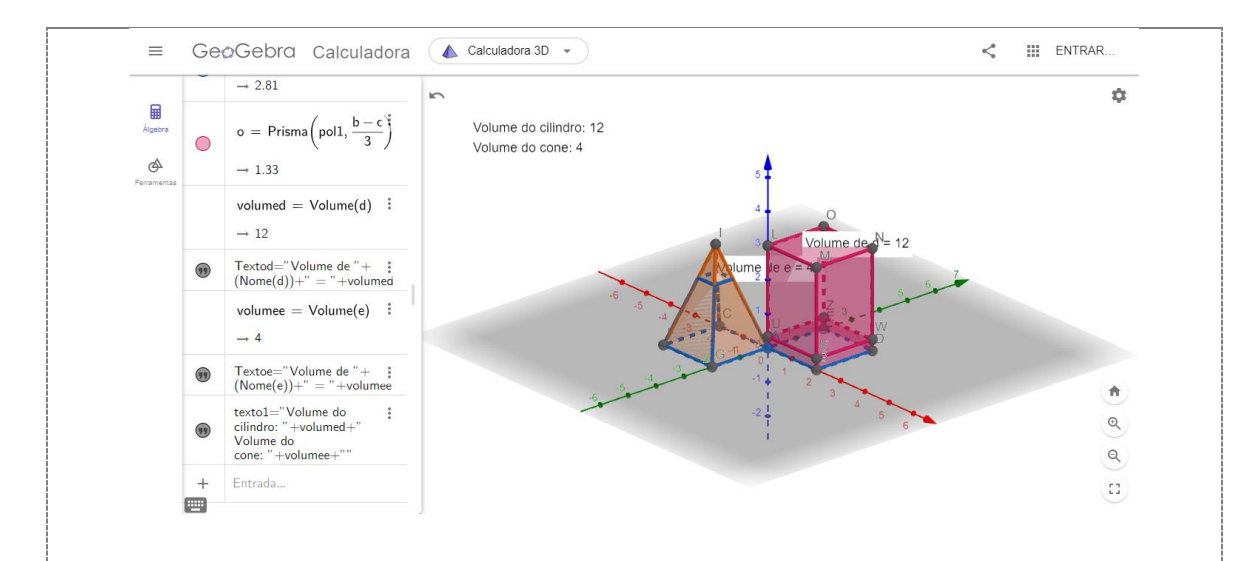

Figura 08, acervo do autor.

Para finalizar, clique com o botão direito do *mouse* em cada um dos pontos da figura, acesse a opção **Configurações** e deixe a opção **Exibir Objeto** desmarcada. Repita esse procedimento para cada um dos pontos.

Em seguida, oculte também os objetos "Textod" e "Textoe". Clique com o botão direito do *mouse* na janela e desmarque as opções **Exibir Eixos** e **Exibir plano**, finalizando a construção do objeto.

#### **Checklist**

Não se aplica.

### **RESULTADO**

Você deverá entregar um relatório, em formato Word contemplando as seguintes informações conforme segue.

#### **MODELO DE RELATÓRIO**

- **I. Nome da disciplina**
- **II. Título da atividade**
- **III. Apresentação do objeto de aprendizagem**

Elabore uma descrição para o objeto de aprendizagem, indicando suas principais características e os conteúdos que podem ser abordados por meio da exploração do objeto de aprendizagem construído.

Além disso, nessa apresentação, apresente imagens desse objeto de aprendizagem, obtidas a partir da construção realizada por você. Apresente ao menos três imagens, variando os valores dos parâmetros inseridos nessa construção, ou seja, varie os valores assumidos pelos "controles deslizantes", explicitando de que forma esses parâmetros influenciam na estrutura dos sólidos presentes nesse objeto de aprendizagem. Com o

auxílio dessas figuras, procure explicar como um aluno pode manipular e analisar esse objeto.

# **IV. Potencialidades do objeto para o ensino e aprendizagem de Matemática** Elabore um texto, contendo de 2 a 3 páginas, discutindo sobre as potencialidades desse objeto para o ensino e aprendizagem de Matemática. Destaque, durante seu texto, os pontos positivos e negativos desse objeto, como ele pode ser inserido durante as aulas para o trabalho com os conteúdos a ele relacionados, para qual etapa da Educação Básica ele seria mais indicado, entre outras questões que você julgar relevantes diante dessa temática.

Para enriquecer seu texto, você pode apresentar exemplos de atividades que poderiam ser desenvolvidas com o uso desse objeto de aprendizagem, destacando os objetivos e elucidando o papel do professor durante esse trabalho.

#### **V. Referências**

Utilize as normas da ABNT para a indicação das referências de todos os materiais consultados para a elaboração do seu relatório.